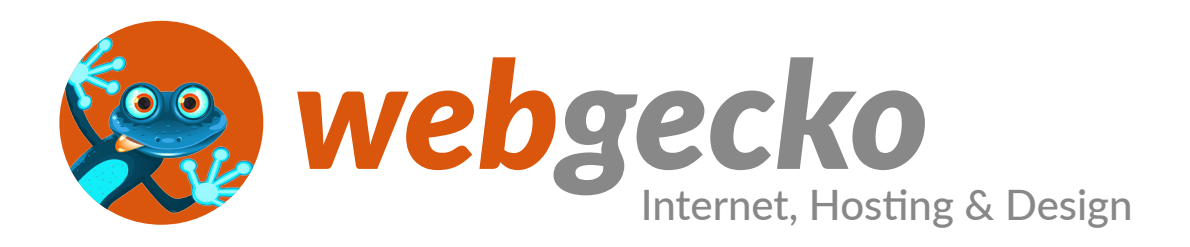

# **Editieren mit «Wordpress CMS»**

Erstellen von Blogbeiträgen und bearbeiten von Seiten und Inhalten. Eine Kurzanleitung für Wordpress-Einsteiger.

von Webgecko Aarau © 02.2016

### Sie loggen sich direkt über Ihren Webseitenlink ein: www.ihrewebseite.ch/wp-admin

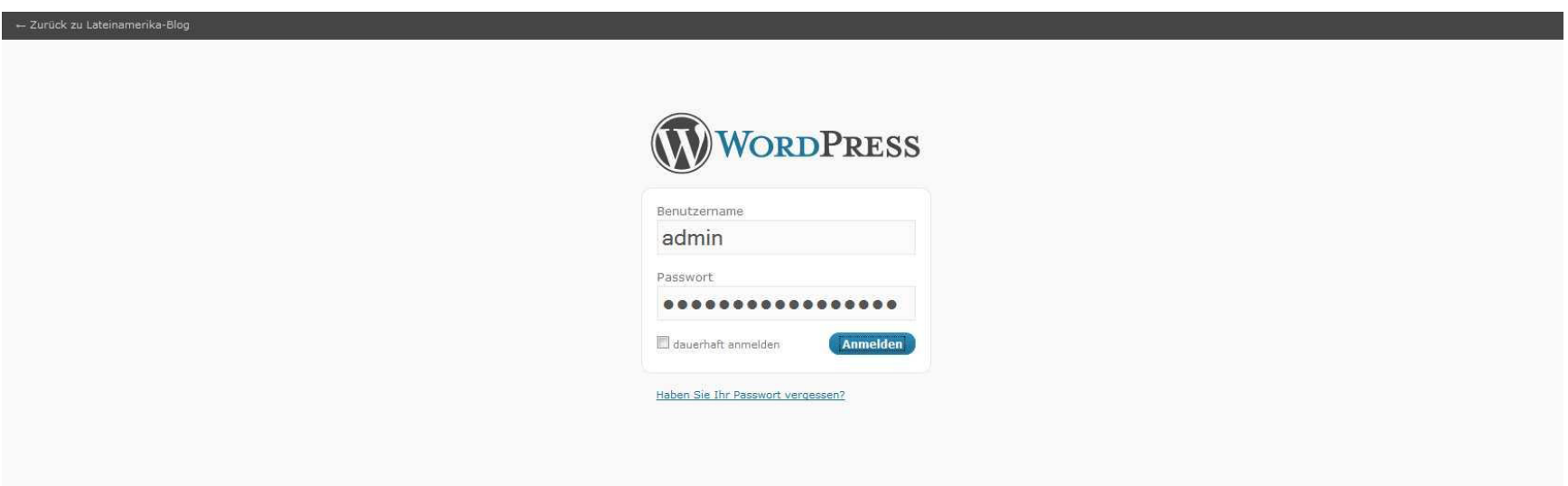

### Verwenden Sie dazu Ihre Zugangsdaten, die Sie von uns erhalten haben.

### Die «Wordpress» Zentrale (Dashboard)

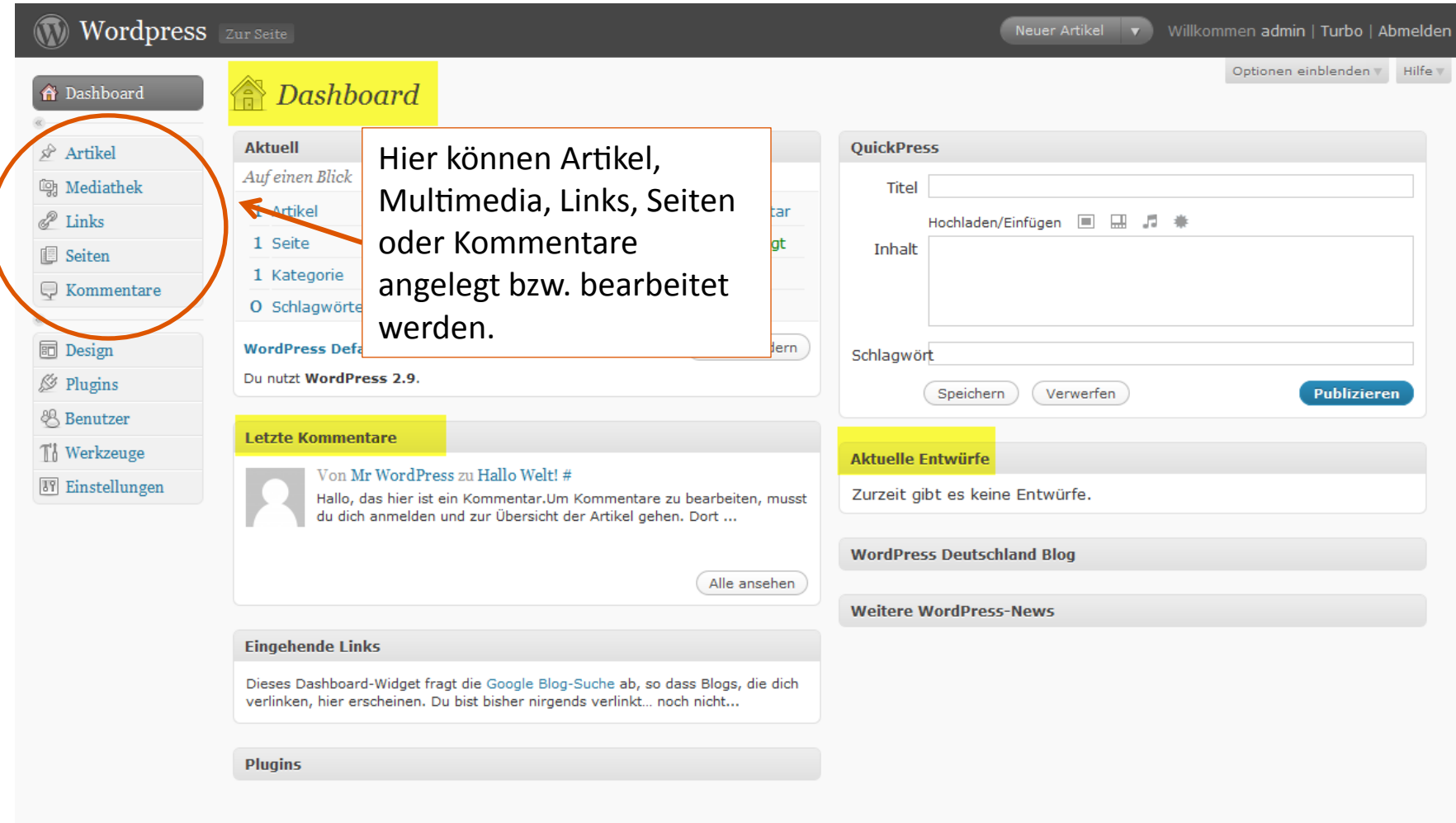

Danke, dass du WordPress benutzt. | WordPress Deutschland | Dokumentation (en) | Feedback (en)

### Der Seitenaufbau (Standard-Layout)

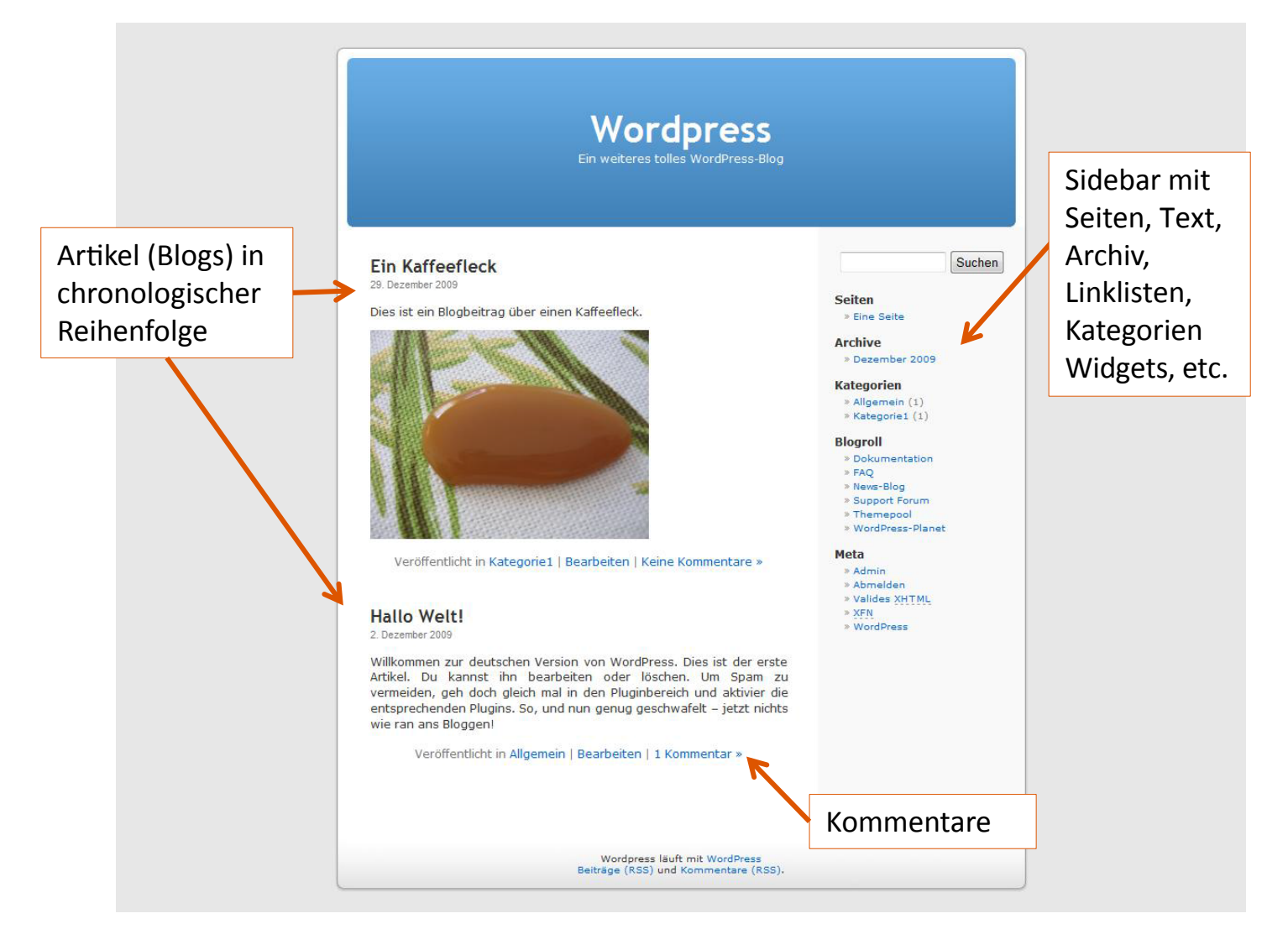

### Neuen Artikel (Blogbeitrag) schreiben

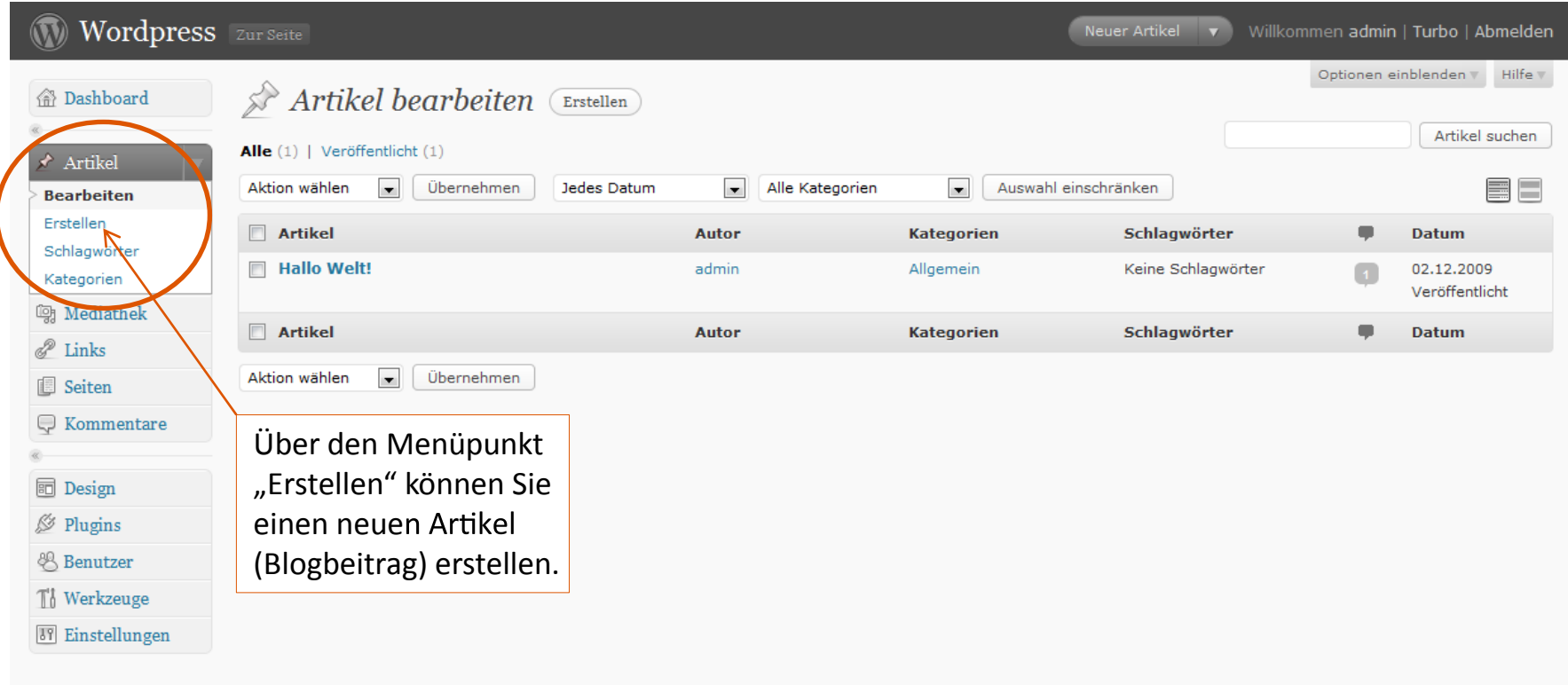

### Artikel (Blogbeitrag) verfassen

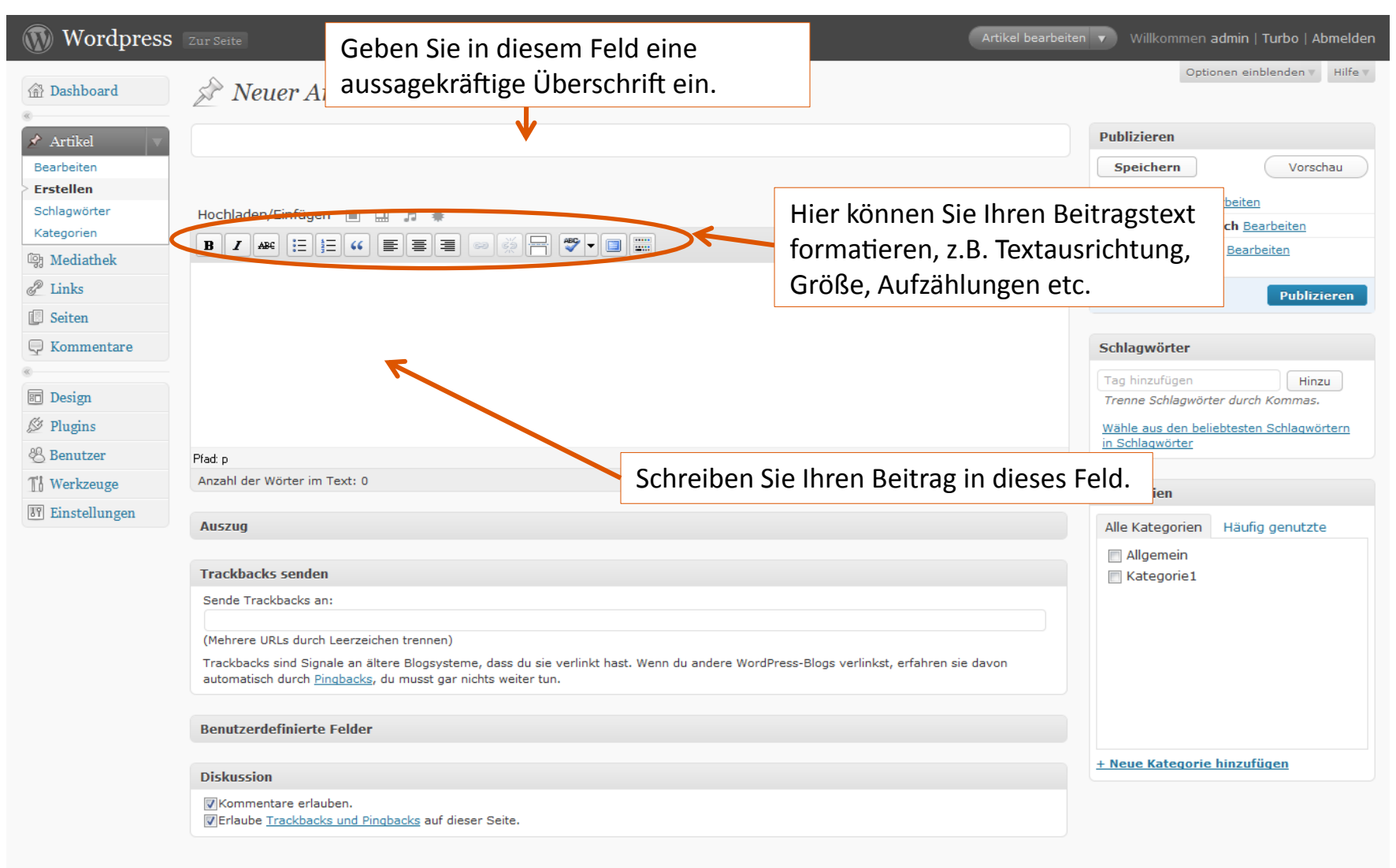

### Artikel vervollständigen mit Bildern, Kategorien etc.

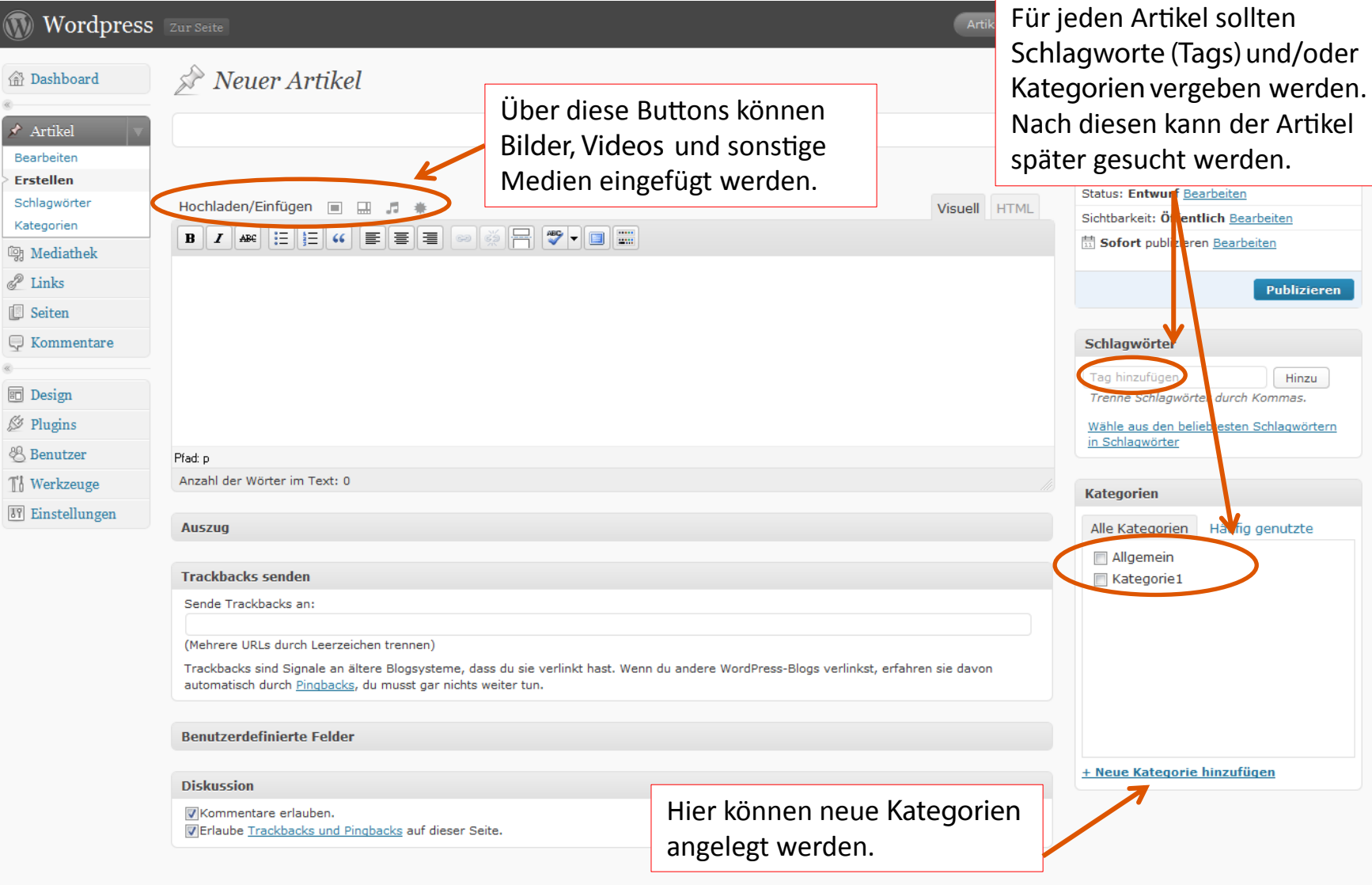

# Medien einfügen

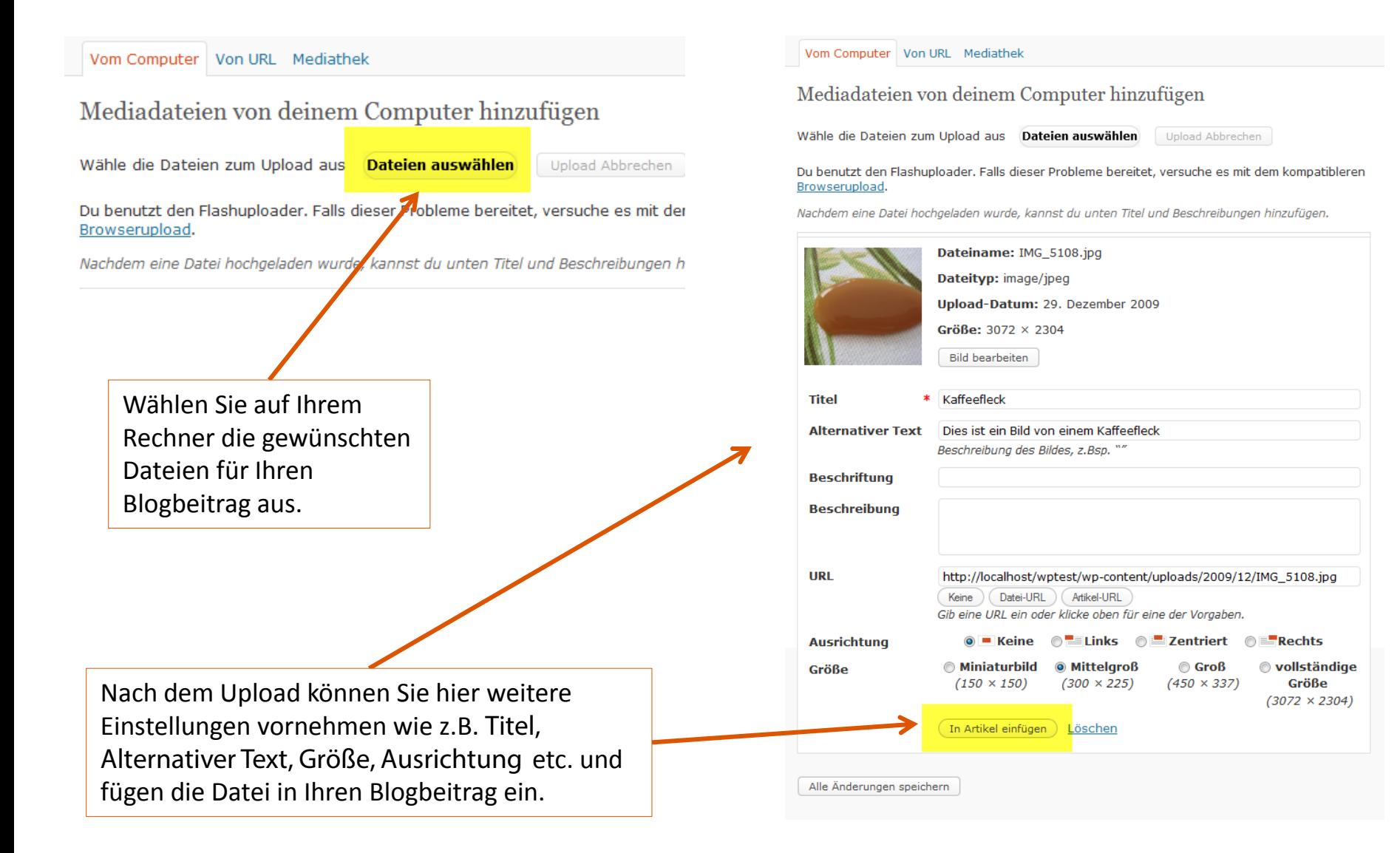

# Links einfügen

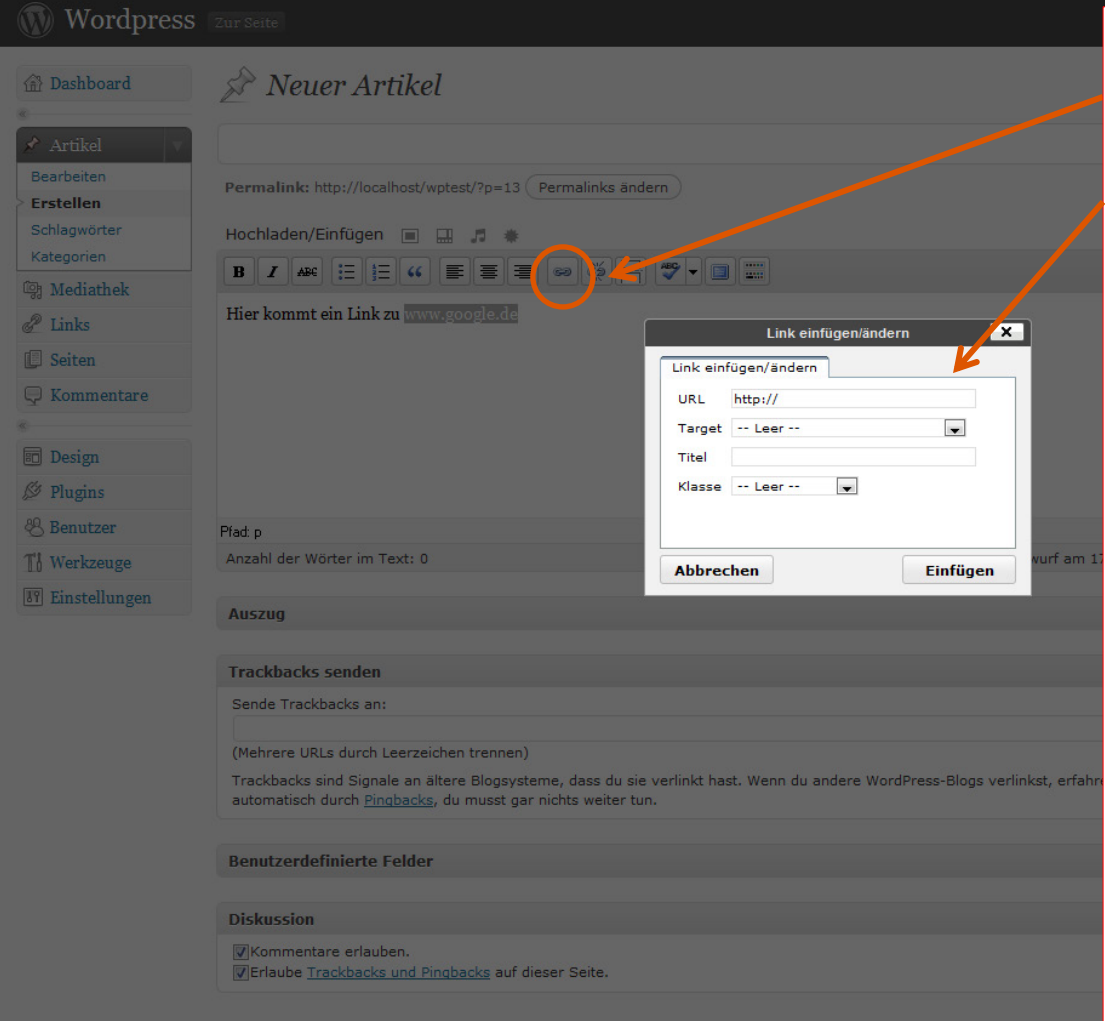

Zum Einfügen eines Links, den entsprechenden Text markieren und dann auf diesen Button klicken. Es öffnet sich ein Fenster.

#### **URL:**

Hier geben Sie die Linkadresse (URL) ein. Bitte darauf achten, dass das "http://" am Anfang enthalten ist!

#### **Target:**

Soll der Link in einem neuen Browserfenster geöffnet werden, können Sie dies unter "Target" auswählen. Wenn Sie die Angabe unverändert lassen, öffnet sich der Link im selben Fenster.

#### **Titel:**

Sie können auch einen Titel angeben, dieser wird angezeigt, wenn man mit die Maus über den Link bewegt.

#### **Klasse:**

Bezieht sich auf speziell hinterlegte Formatierungen. In den meisten Fällen können Sie das Feld ignorieren.

# Artikel (Blogbeitrag) veröffentlichen

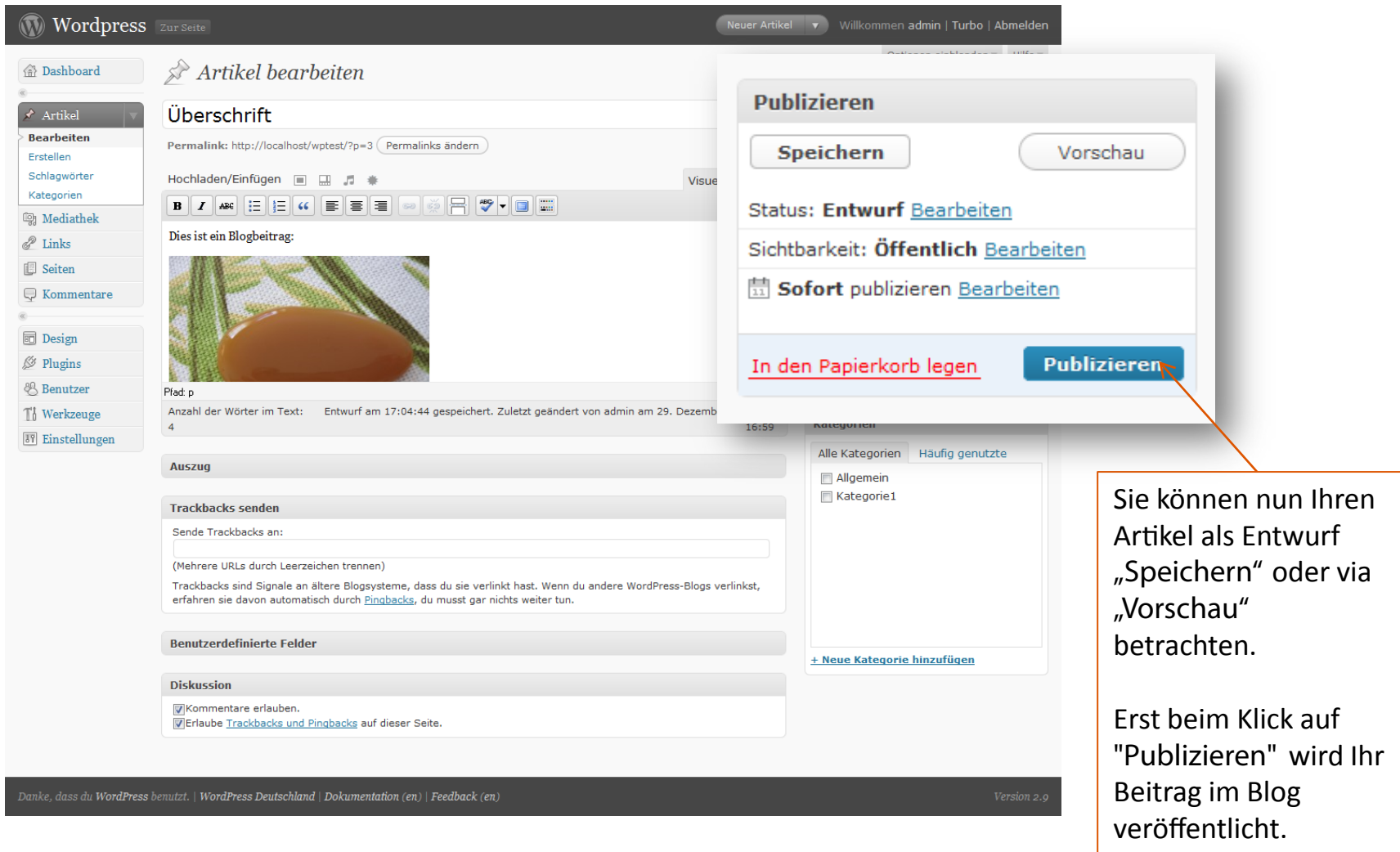

## Artikel in der Blogübersicht

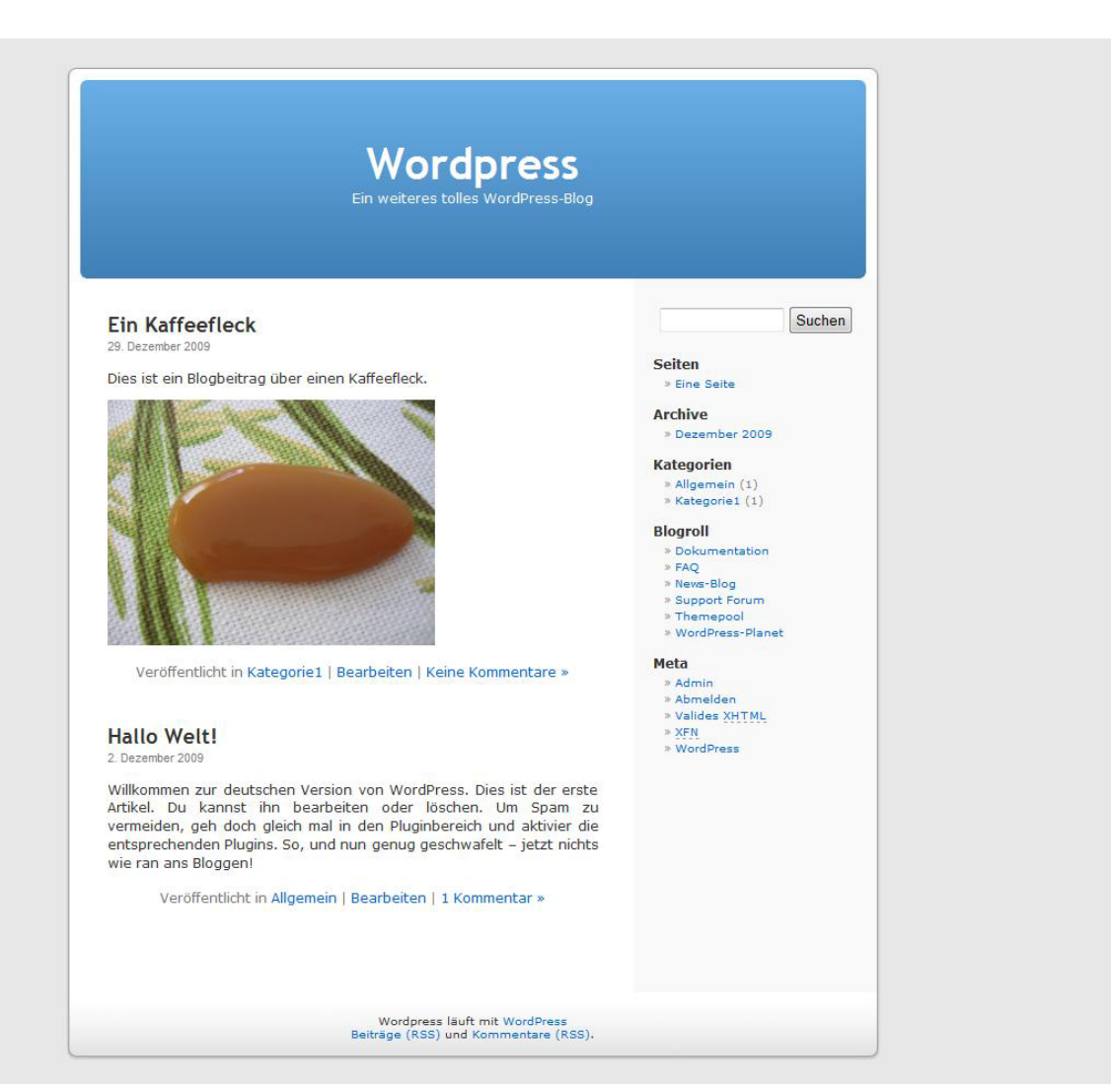

### Kommentare bearbeiten

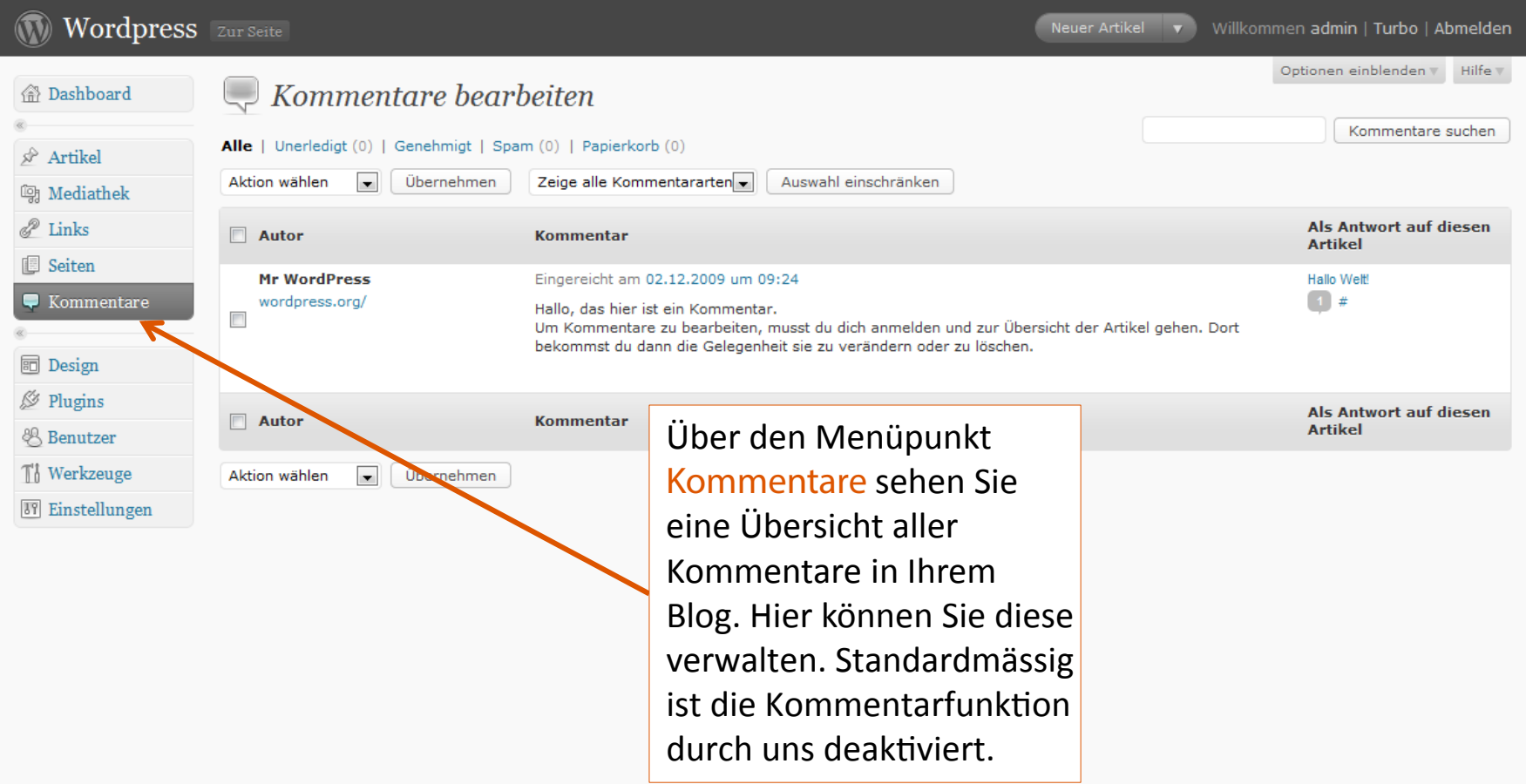

### Linkliste erweitern

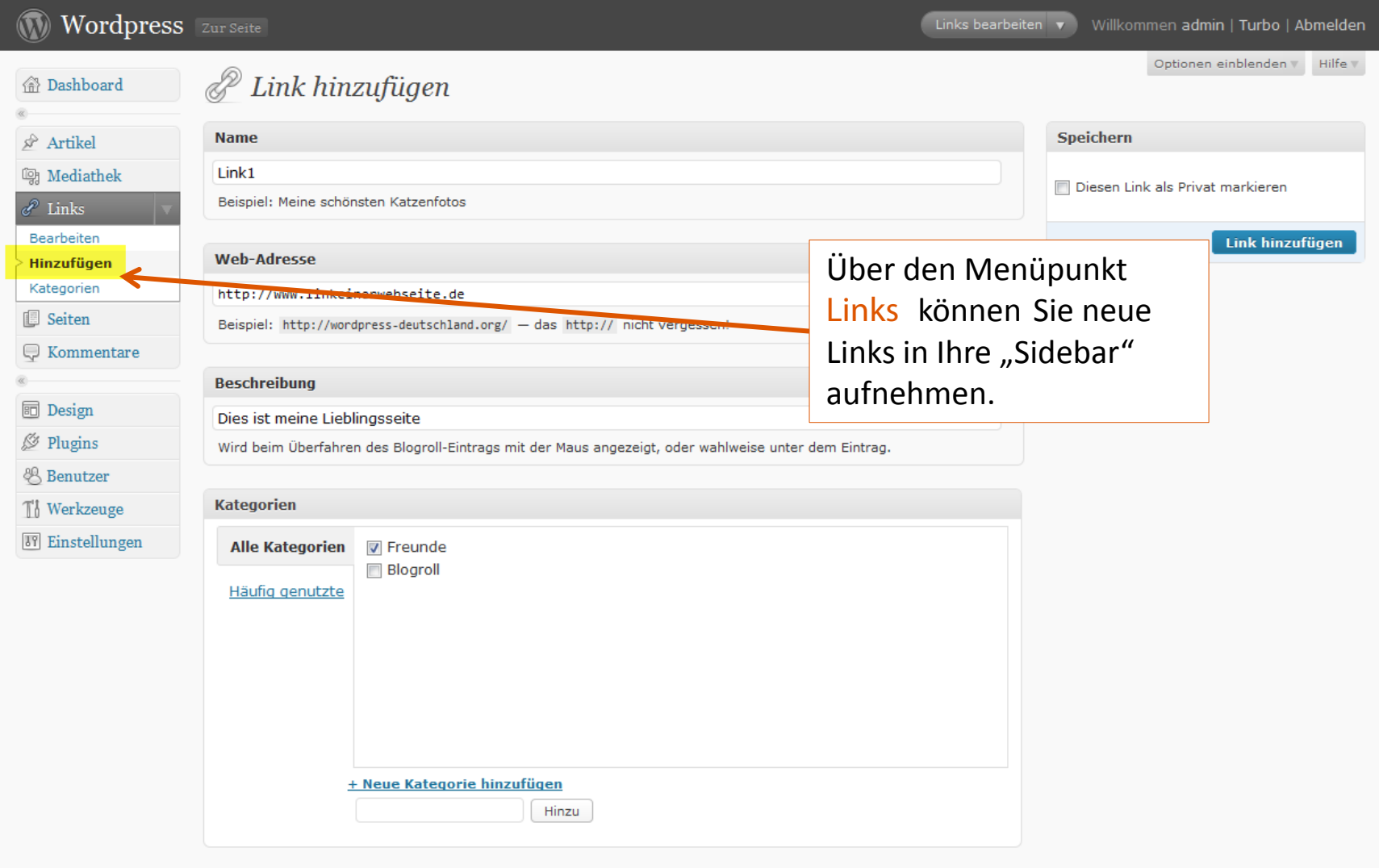

### Kategorien erstellen

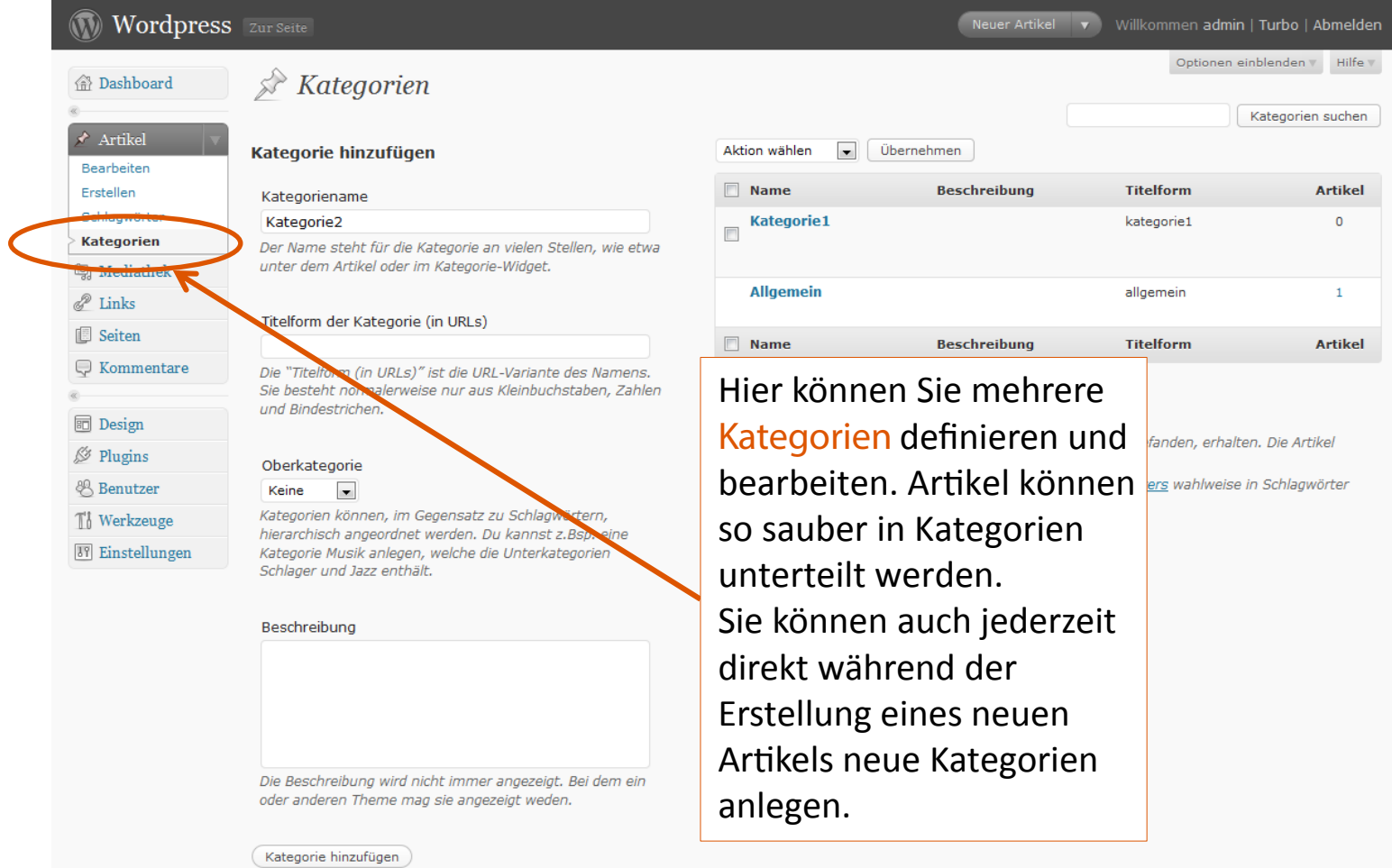

## Seitenübersicht

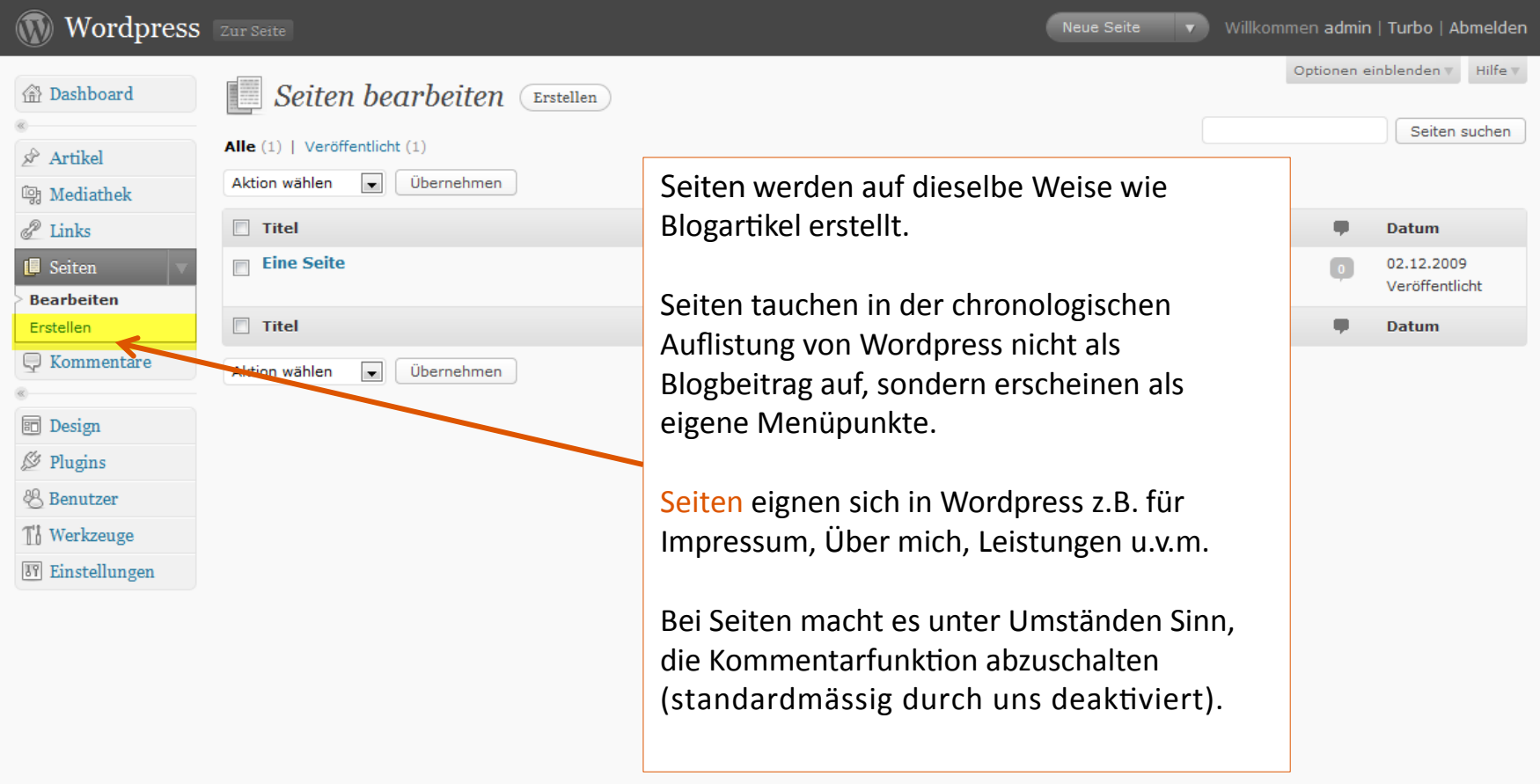

## Seiten erstellen und editieren

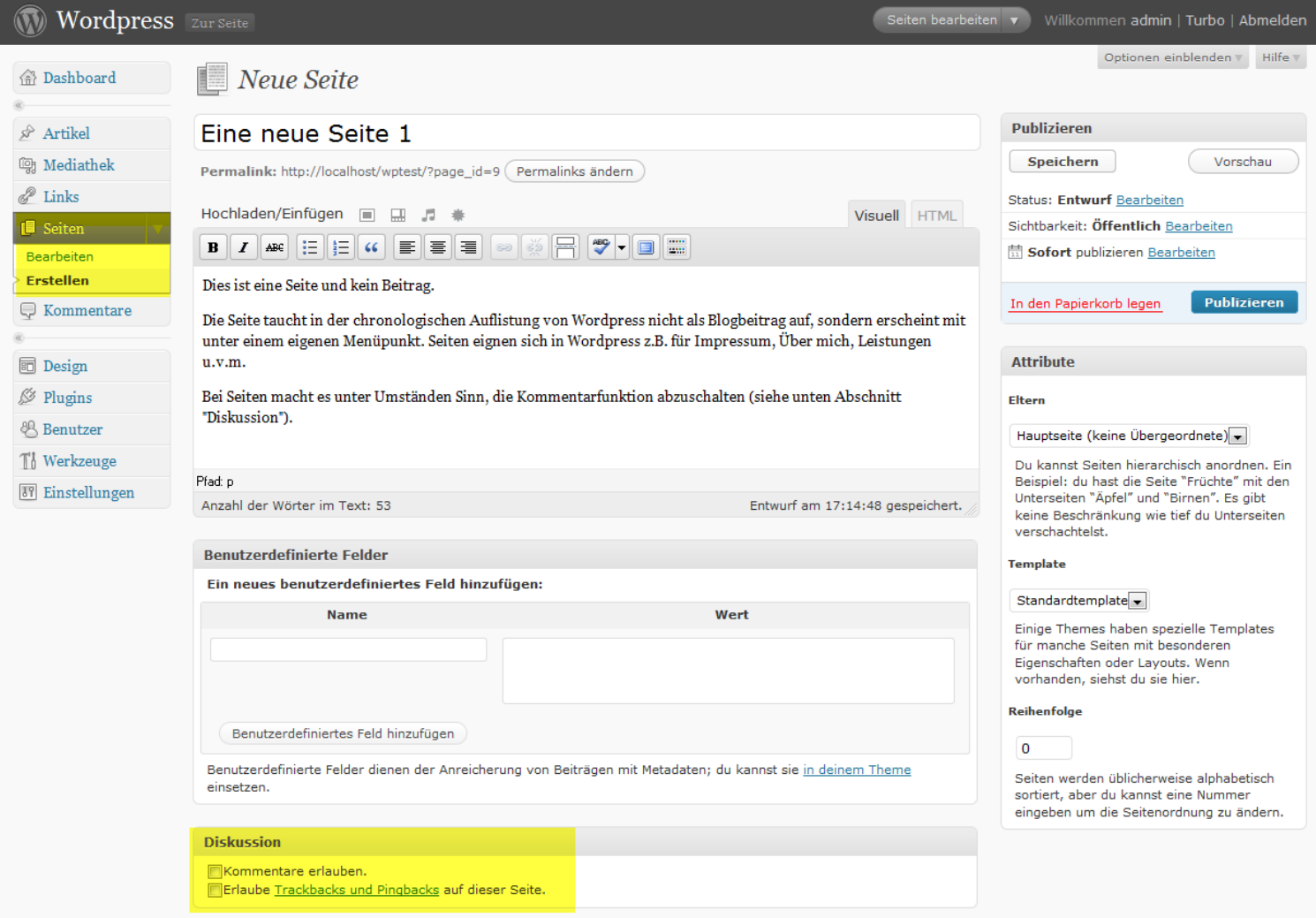

### Ansicht der Seite

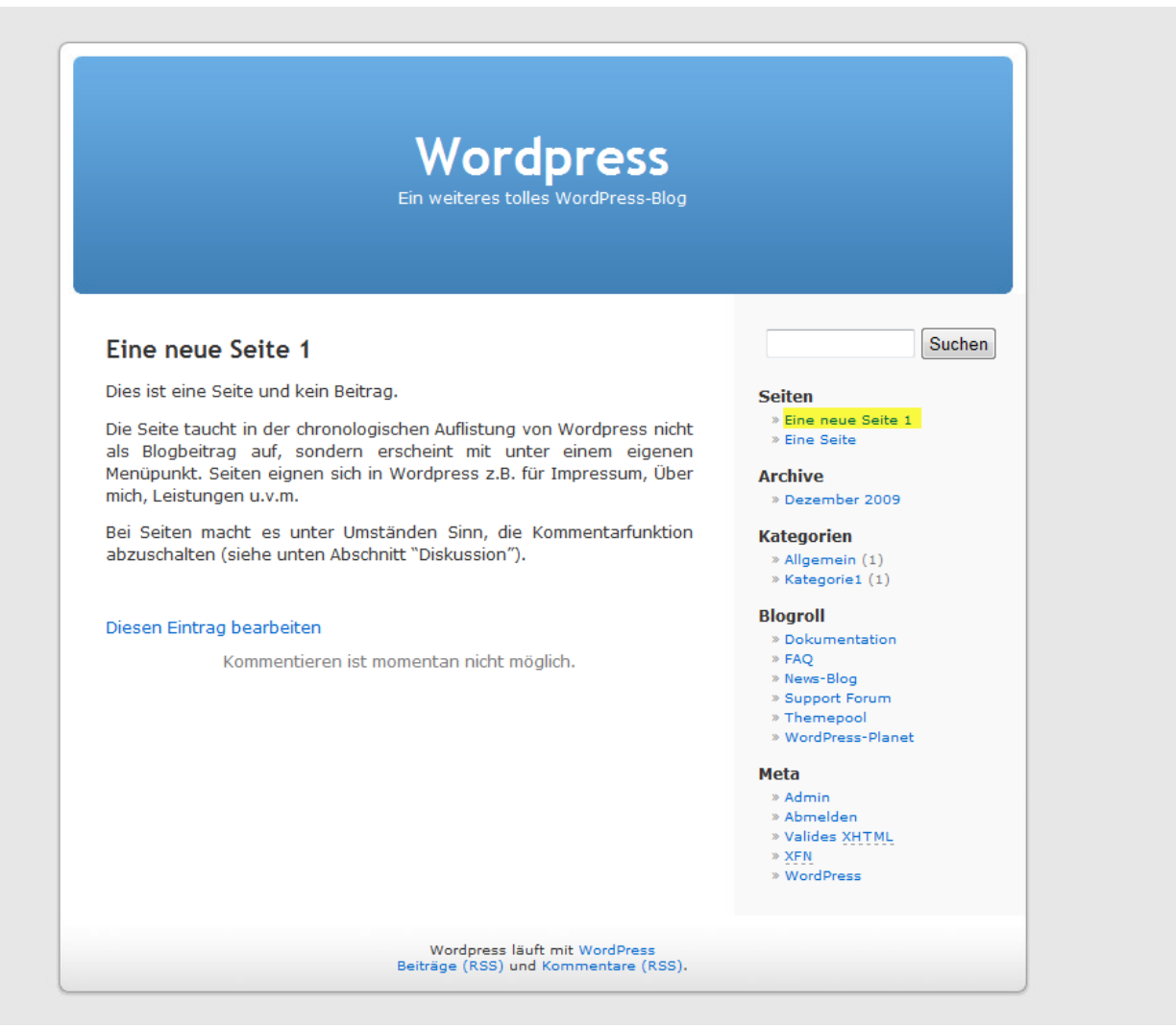

### Viel Spass mit Wordpress.

Webgecko Aarau © 02.2016 [www.webgecko.c](http://www.marktpraxis.com/blog)h